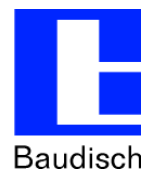

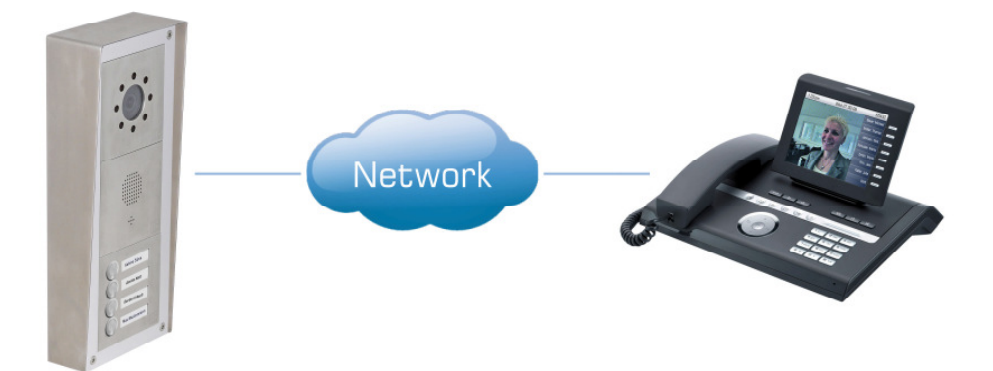

# **ApplicationNote | Anwendungsbericht**

## **Konfiguration einer Siemens HiPath OpenOffice mit OpenStage Gate View**

#### **Historie:**

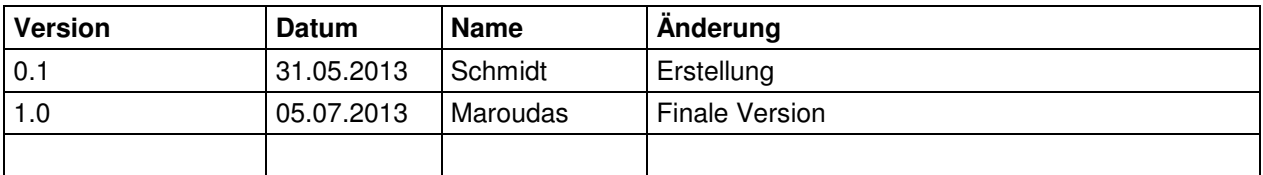

#### **Relevanz:**

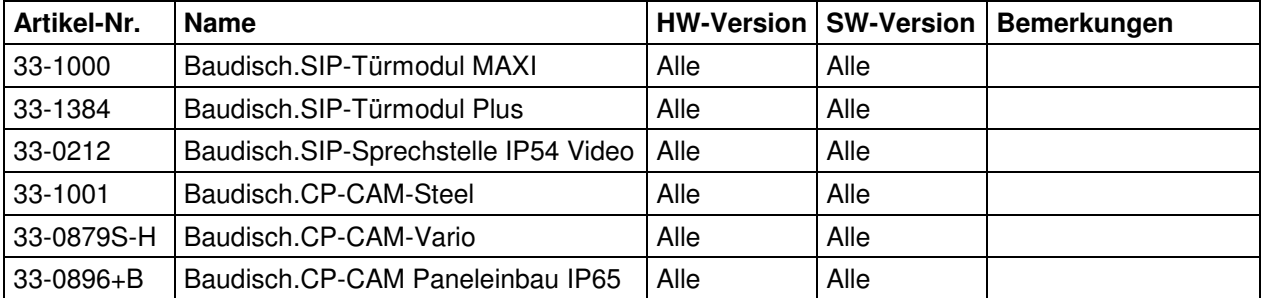

#### **Kurzinhalt:**

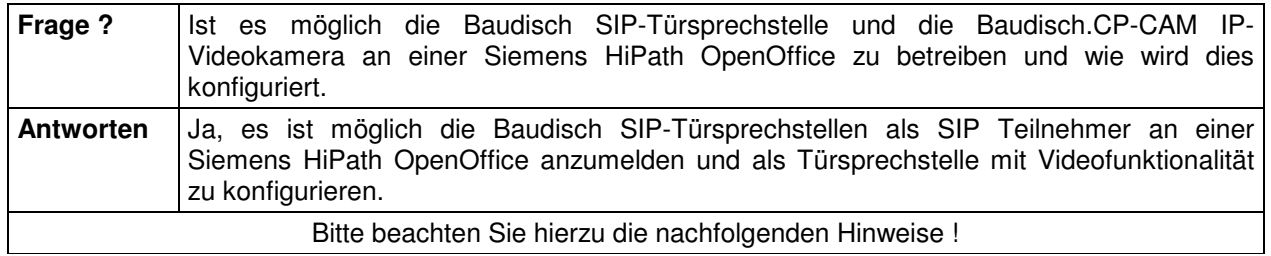

Bitte beachten Sie hierzu die nachfolgenden Hinweise !

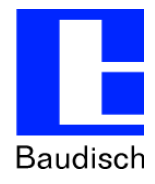

# **1. Allgemeines**

Im folgenden wir die Konfiguration einer Siemens OpenOffice mit OpenStage 60 HFA Endgerät im Zusammenspiel mit dem Baudisch Video-Türsprechsystem erläutert.

In unseren Produktvideos unter folgendem Link wird die Funktionalität demonstriert: http://www.youtube.com/user/StentofonBaudisch/videos

# **1.1. Konfiguration der HiPath OpenOffice**

#### **1.1.1. SIP User für Baudisch.SIP-Türsprechstelle einrichten**

- Melden Sie sich wie gewohnt am Webinterface ihrer Siemens HiPath OpenOffice an.
- Wählen Sie den Menüpunkt **Einrichtung**, in der Rubrik **Wizards** den Eintrag **Endgeräte / Teilnehmer**.
- Starten Sie den Wizard durch einen Klick auf den Button **Bearbeiten** bei **IP-Endgeräte**.
- Legen Sie einen neuen SIP Client an und weisen Sie ihm den Lizenz Typ Comfort Plus User zu.

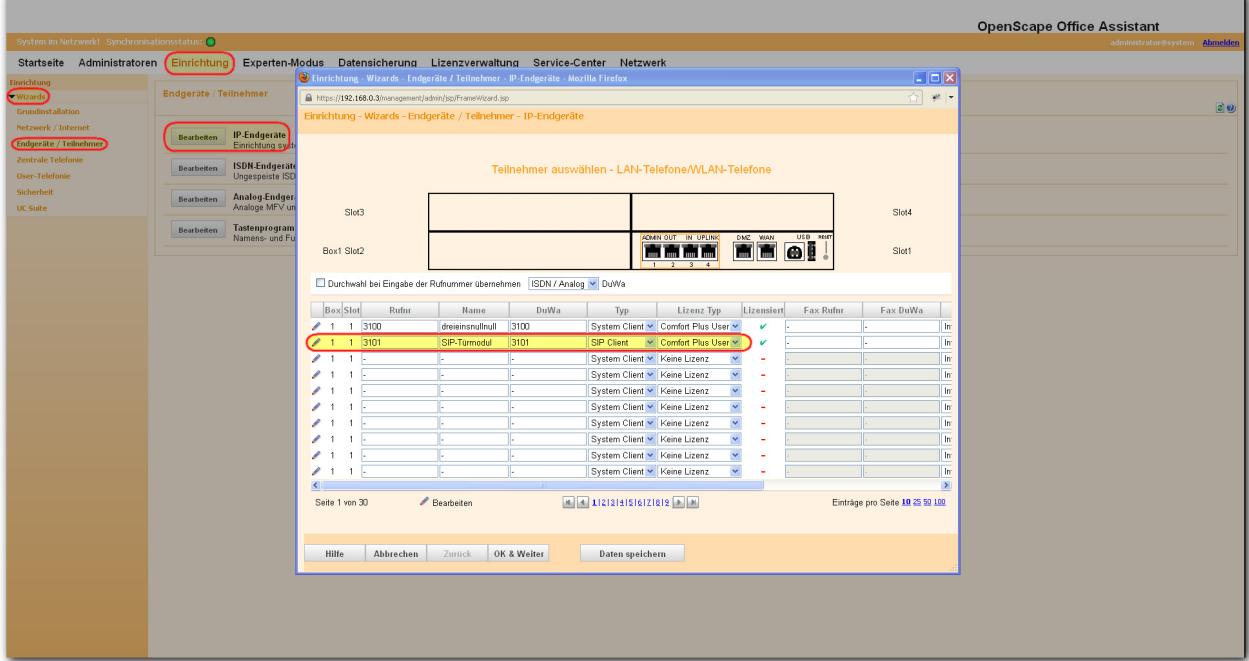

- Bestätigen Sie Ihre Eingabe durch klicken auf OK & Weiter. Beenden Sie den Wizard.
- Wählen Sie den Menüpunkt **Experten-Modus**, in der Rubrik **Applikationen** den Eintrag **UC Suite.**
- Wählen Sie den Eintrag Benutzerverzeichnis und markieren Sie anschließend die Nebenstelle der Baudisch.SIP-Türsprechstelle. Klicken Sie auf Bearbeiten.

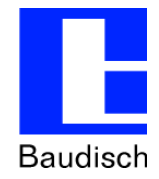

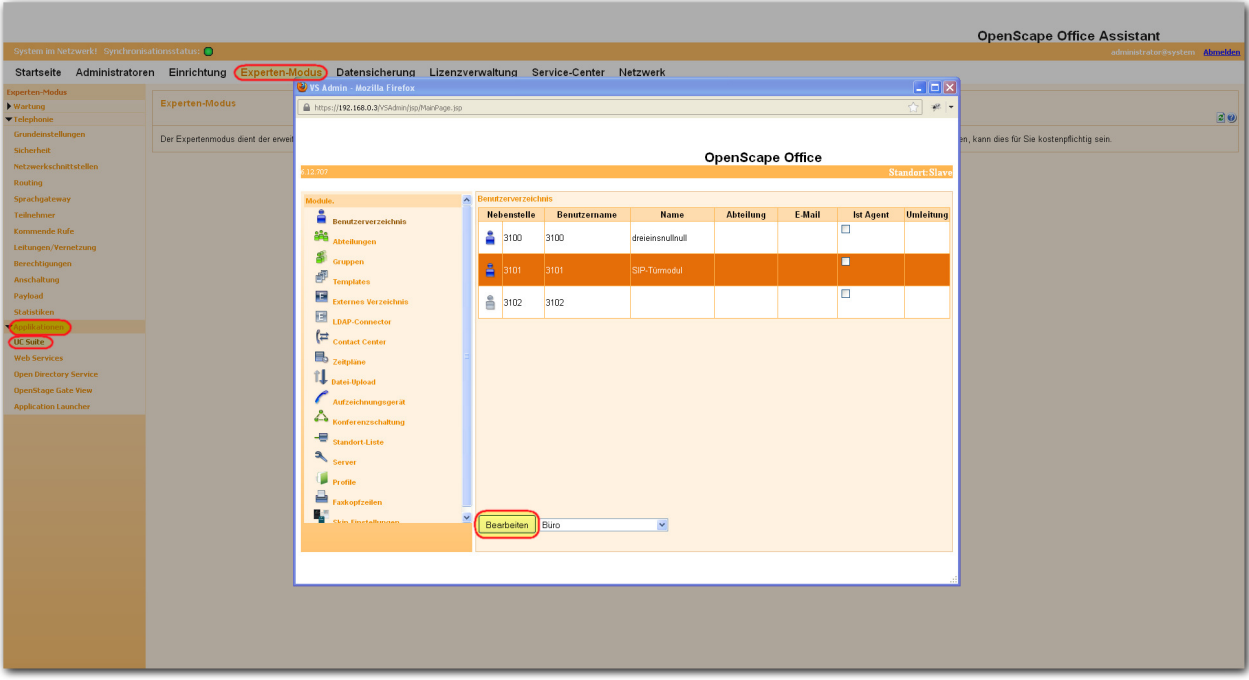

- **Das Laden der Benutzeinstellungen kann einige Zeit in Anspruch nehmen !!**
- Klicken Sie in der Zeile **Kennwort** auf den Button **Ändern** und vergeben Sie ein neues Passwort.
- Bestätigen Sie Ihre Eingaben durch einen Klick auf den Button **Speichern**.

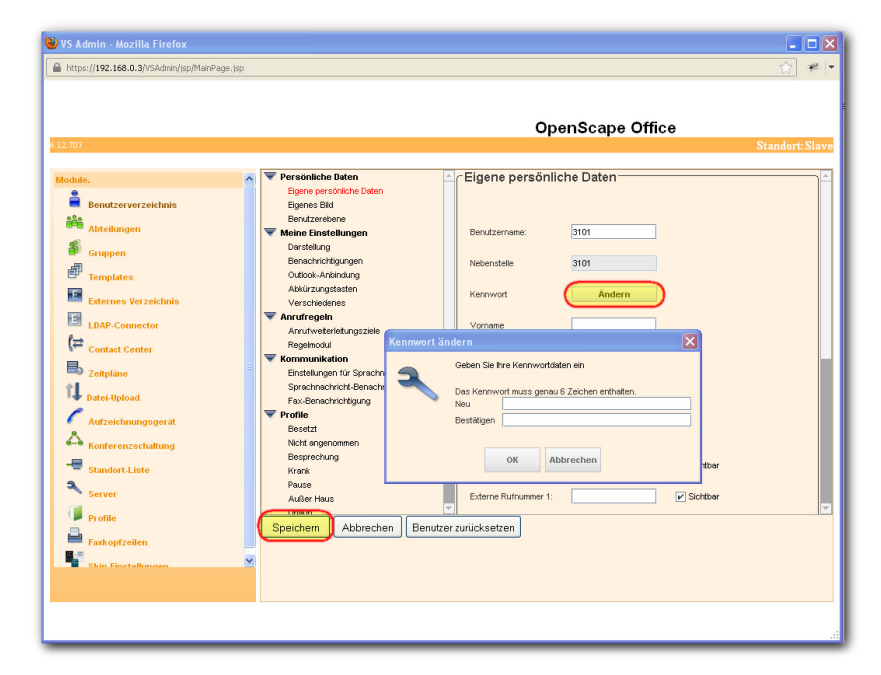

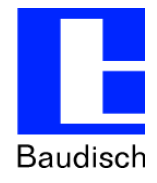

## **1.2. Baudisch.CP-CAM in Gate View einrichten**

- Wählen Sie den Menüpunkt **Experten-Modus**, in der Rubrik **Applikationen** den Eintrag **OpenStage Gate View**.
- Klicken Sie auf **Anmelden**.
- Wählen Sie im Menüpunkt **Administration** den Eintrag **Kameras -> Kamera hinzufügen (manuell).**

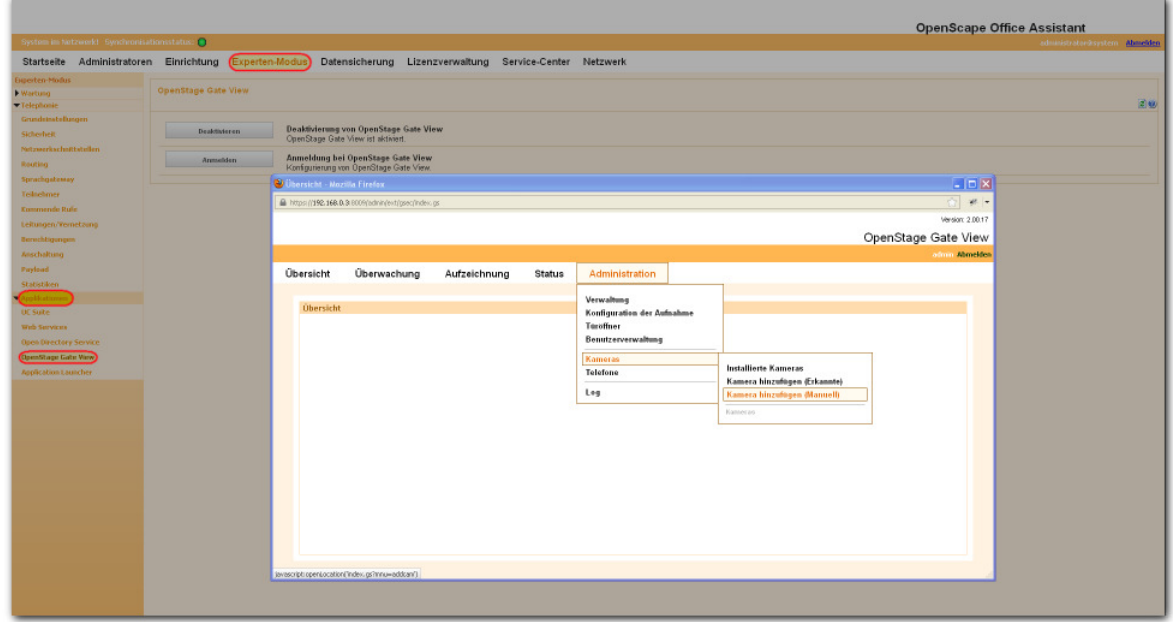

- Vergeben Sie einen beliebigen Namen.
- Wählen Sie als Fabrikat Behnke aus (kompatibel mit Baudisch.CP-CAM).
- Geben Sie die IP-Adresse der CP-CAM ein.
- Kameraport ist 80.
- Geben Sie den Benutzer und sein Passwort für den Videozugriff ein (viewer / 1234 ist die Werkseinstellung).

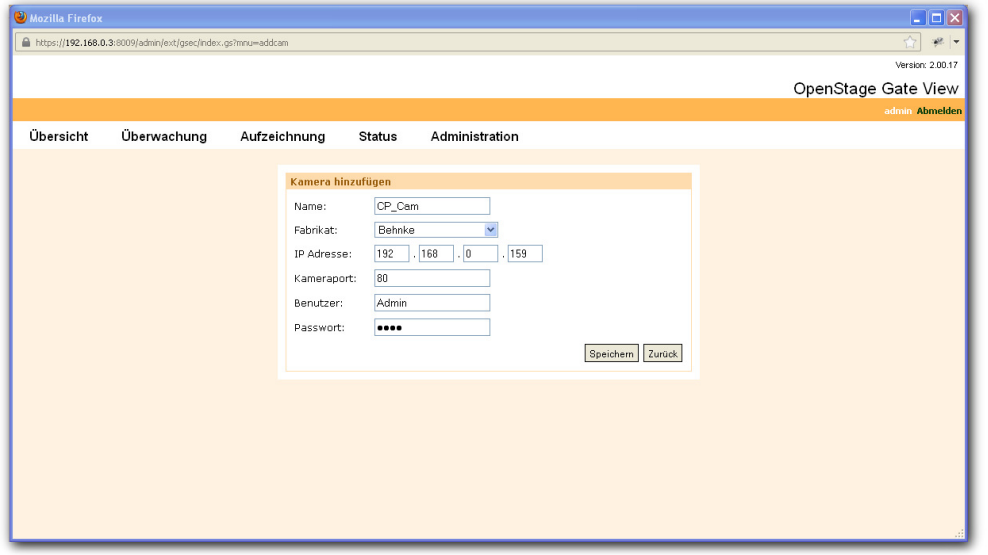

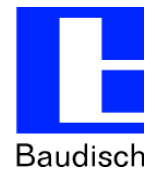

- Bestätigen Sie Ihre Eingaben mit **OK**.
- Klicken Sie auf Übersicht. Bei korrekter Konfiguration wird ein Vorschaubild der CP-CAM angezeigt.

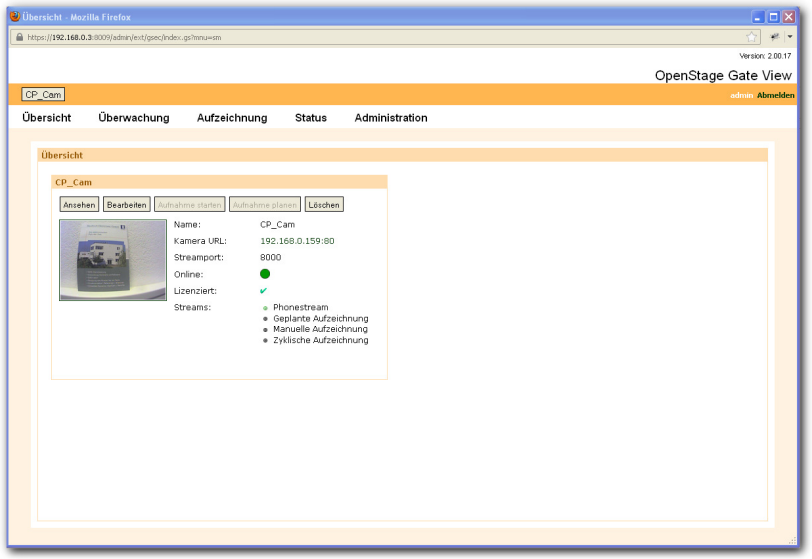

• Wählen Sie im Menüpunkt **Administration** den Eintrag **Türöffner-> Türöffner hinzufügen.** 

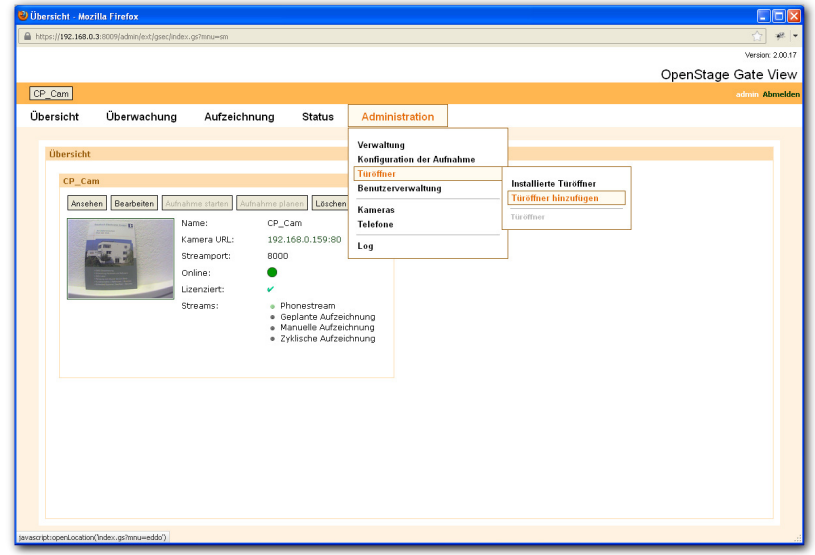

- Setzen Sie den Haken bei Aktiviert.
- Vergeben Sie einen beliebigen Namen.
- Geben Sie bei Web Services Server-IP die IP-Adresse Ihrer HiPath OpenOffice ein.
- Web Services Server-Port ist 8801.
- SSL bleibt inaktiv.
- Nummer für Türöffner ist die Nebenstellennummer der Baudisch.SIP-Türsprechstelle. In unserem Beispiel die 3101.
- UC-Passwort für Türöffner ist das im letzten Kapitel vergebene Passwort. In unserem Beispiel 123450.

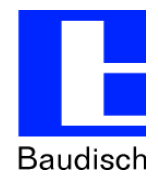

- Als Gate View IP-Client geben Sie das Siemens Systemtelefon an welches als Ziel in der Türsprechstelle definiert ist, um automatisch das Bild der CP-CAM anzuzeigen (Nur möglich bei Systemtelefonen -> HFA – Typen).
- Wählen Sie bei Kamera die angelegte CP-CAM aus.
- Bestätigen Sie Ihre Eingaben mit Speichern.

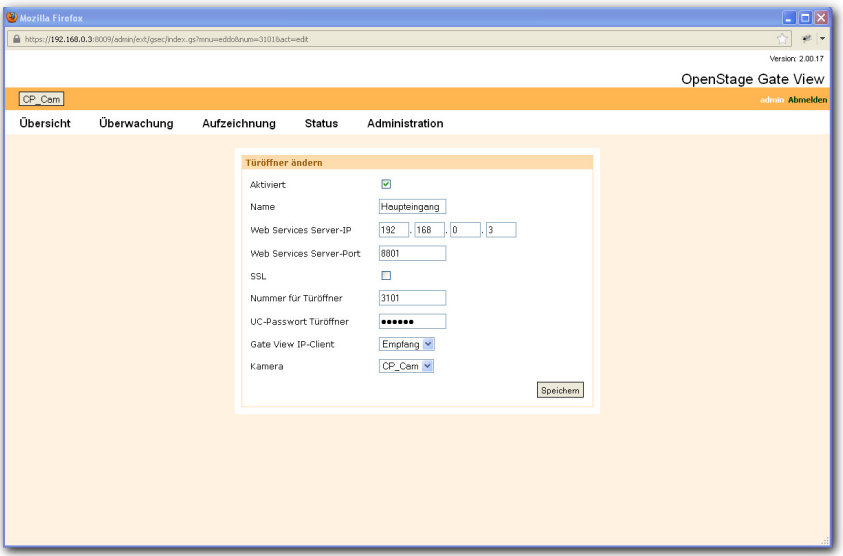